## <span id="page-0-0"></span>**Export došlých faktur do účetnictví POHODA**

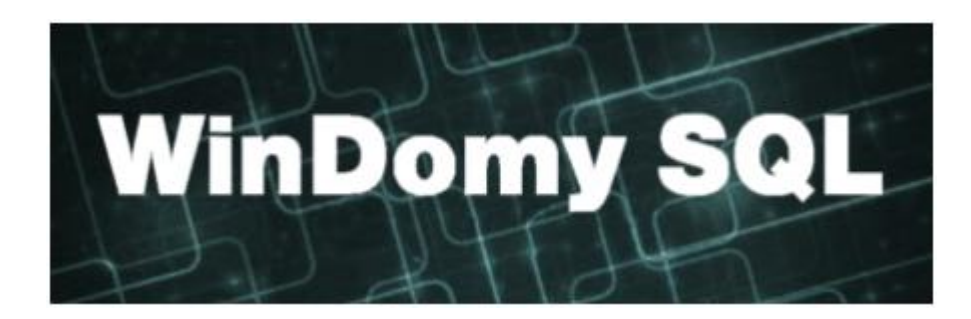

#### **Obsah**

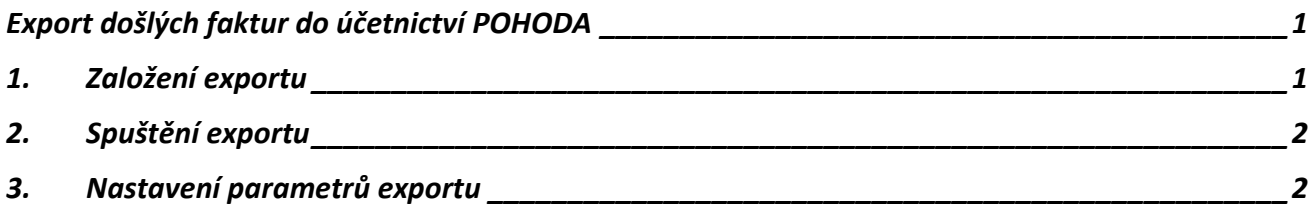

### **1. Založení exportu**

<span id="page-0-1"></span>1. Volba **Došlé faktury** – tlačítko **Export**

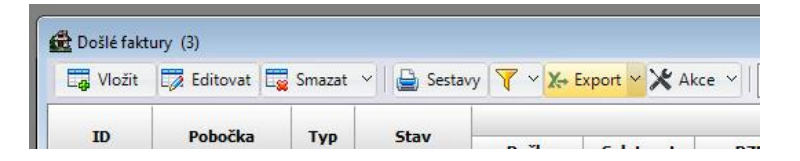

2. Volba Načíst ze souboru

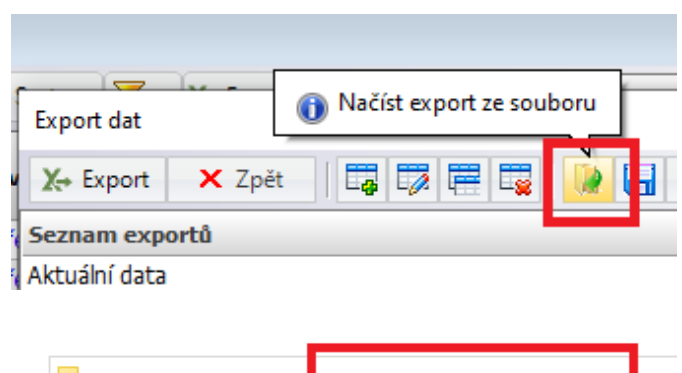

3. Vyberte soubor s exportem. Výchozí soubor pro načtení je **WindomySQL\Exporty\Export faktur do Pohody.xml**

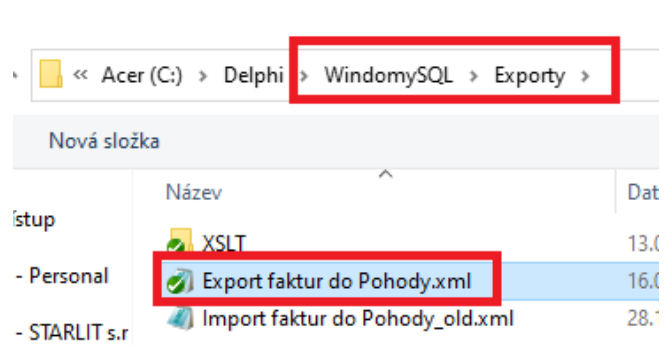

## **2. Spuštění exportu**

<span id="page-1-0"></span>1. Volba **Došlé faktury** – použijte vhodný filtr pro export dat (období, majitel, … )

#### **2.** Tlačítko **Export**

3. Opět tlačítko **Export**

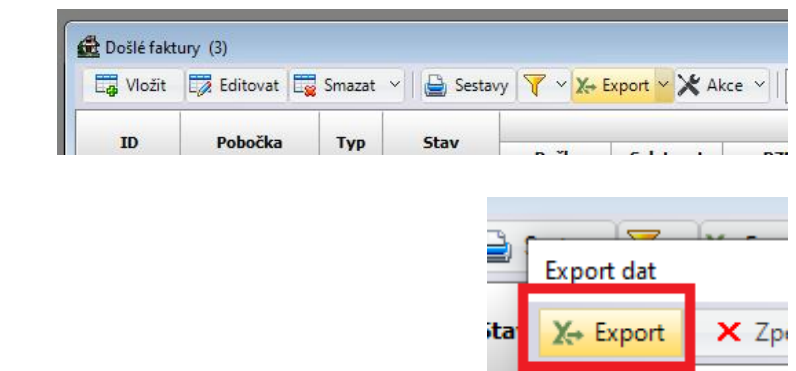

# **3. Nastavení parametrů exportu**

<span id="page-1-1"></span>Parametry exportu Pro úspěšný export nastavte parametry  $X \rightarrow$  Exportovat X Zpět takto: **Výstupní formát** – zvolte XML Výstupní formát **XML**  $\checkmark$ **Výstupní soubor** – výstupem bude XML Výstupní soubor C:\Delphi\WindomySQL\Export faktur do Pohody.xml soubor pro načtení do POHODY. Název a UTF-8 Kódová stránka  $\ddot{\phantom{0}}$ umístění si zvolte dle vašich potřeb. **Kódová stránka** – zvolte UTF-8 Transformace C:\Delph WindomySQL\Exporty\XSLT\PohodaFaktury.xs výstupního souboru **PP Vystaven Ceikem C** Otevřít **Transformace výstupního souboru** – zvolte ANO  $\leftarrow$   $\rightarrow$   $\sim$   $\uparrow$   $\qquad$   $\blacksquare$  « Acer (C:) > Delphi WindomySQL > Exporty > XSLT Vyberte Uspořádat v Nová složka soubor Názei Datum změn **WindomySQL\Exporty\XSLT\Pohodafaktury** Rychlý přístup PohodaFaktury.xslt 13.01.2023 13 OneDrive - Personal PohodaFaktury\_old.xslt 29.12.2022 11 ao Ponoay

Samotný export provedete pomocí tlačítka **Exportovat**.

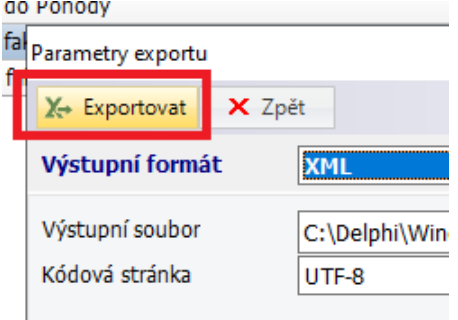